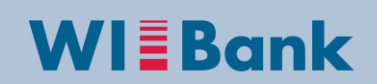

Wirtschafts- und Infrastrukturbank Hessen

### **Anleitung: Erfassung vergaberelevanter Daten im Kundenportal**

**Stand: 18.01.2017**

Ergänzung zur Kurzanleitung "Erstellung Belegliste/Mittelabruf im Kundenportal"

# **Hinweise:**

In der Förderperiode 2014-2020 werden im Rahmen der Meldung von Ausgaben, an die Europäische Union Informationen zu Auftragsvergaben in den geförderten Projekten übermittelt. Hierzu ist es erforderlich, dass bei der Meldung von Ausgaben in der Belegliste entsprechende Daten hinterlegt werden.

**Bitte beachten Sie, dass die Hinterlegung der Informationen zu den jeweiligen Aufträgen die im Übrigen geforderten Schritte und Dokumentationen, die sich auch am jeweiligen Auftragswert orientieren, nicht ersetzen.**

#### **Welche Aufträge müssen erfasst werden?**

Alle Aufträge, deren geschätzter Auftragswert oberhalb der Schwellenwerte oder Grenzwerte für vergaberelevante Sachverhalte liegen, müssen erfasst werden.

### **Wie werden die Daten erfasst?**

Jeder Auftrag ist einmalig zu erfassen und kann später erneut einer Ausgabenposition der Belegliste zugeordnet werden.

#### **Wann werden Daten zu einer Auftragsvergabe erfasst?**

Die Anlage der Grunddaten zu einem Auftrag muss spätestens dann erfolgen, wenn erstmals Ausgaben zu diesem Auftrag in die Belegliste eingetragen werden.

# **1 Einstieg**

Um Ihre vergaberelevanten Projektausgaben in der elektronischen Belegliste erfassen zu können, melden Sie sich bitte wie gewohnt im **Kundenportal** der WIBank an:

<https://kdportal.wibank.de/irj/portal/anonymous/login>

Nach der **Anmeldung** wählen Sie über den Reiter **"Antragsübersicht"** Ihren Antrag und den Geschäftsvorfall **Mittelabruf** aus. Nachfolgend ist eine neue Beleglistenversion zu öffnen:

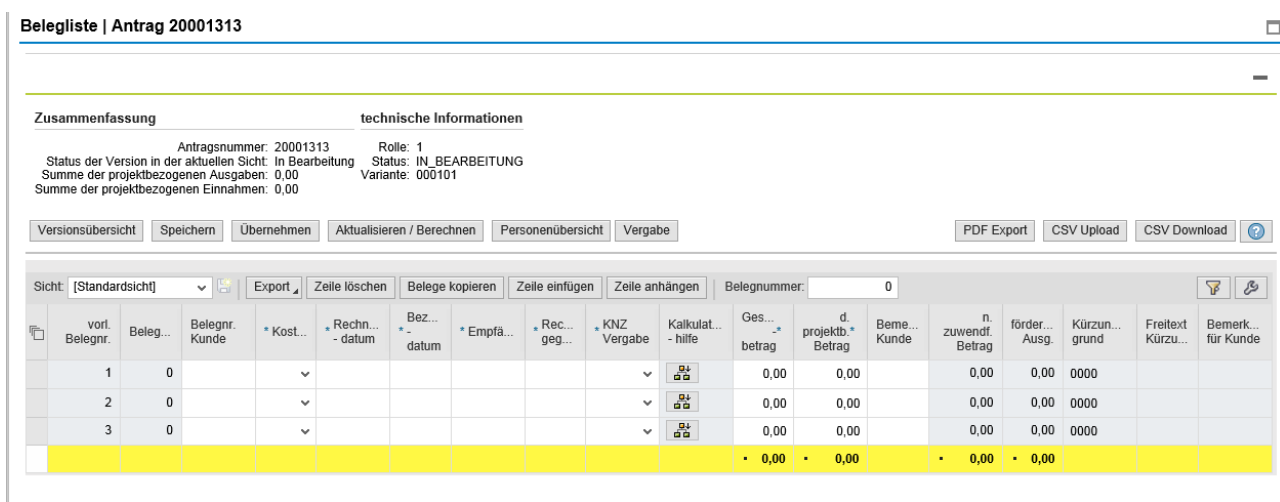

# **2 Vergabe anlegen**

**Ab einer gewissen Auftragssumme (Grenz-/Schwellenwert) muss der Zuwendungsempfänger nachweisen, dass er die Anforderungen der Gesetzesgrundlagen der Vergabeordnung erfüllt hat.**

Wenn Sie im Rahmen Ihres Projektes einen Auftrag vergeben, bei dem Sie ein Vergabeverfahren durchführen müssen, tragen Sie bitte die Auftragsvergabe in die unten genannte Übersicht ein. Die vergebenen Aufträge sollen zeitnah gepflegt werden.

Nach der Erfassung wählen Sie die entsprechende Vergabe in der Belegliste, in der Spalte "Kennzeichen Vergabe" aus, wenn Sie die entsprechenden Ausgaben im Mittelabruf geltend machen. Pro Auftrag ist eine Eintragung erforderlich. Weisen Sie bitte nicht mehrfach einen Auftrag aus, wenn Sie z.B. mehrere Teil- oder Abschlagszahlungen vornehmen, hier ist jeweils die einmal angelegte Vergabeinformation erneut auszuwählen.

Nicht eingetragen werden müssen Aufträge, deren geschätzter Auftragswert unterhalb der Schwellenwerte bzw. Grenzwerte vergaberelevanter Sachverhalte liegt.

Mit dem Mittelabruf bzw. Verwendungsnachweis sind ggf. auf Anforderung weitere Unterlagen vorzulegen.

Zum erstmaligen Erfassen der Grundinformationen ist in der Belegliste der Button "**Vergabe**" und im Anschluss der Button "**Vergabe anlegen"** auszuwählen:

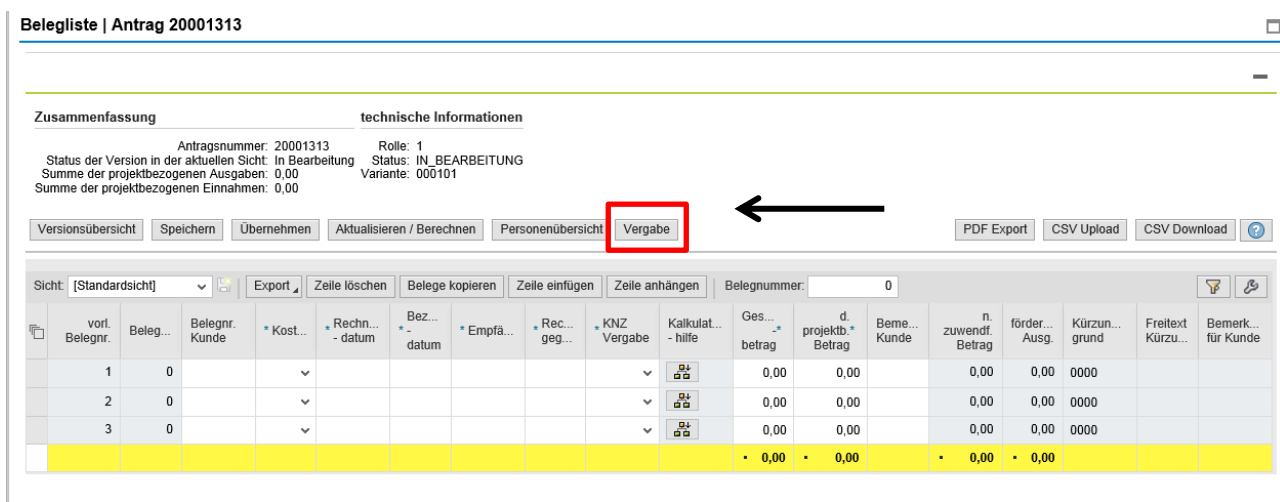

#### Belegliste | Antrag

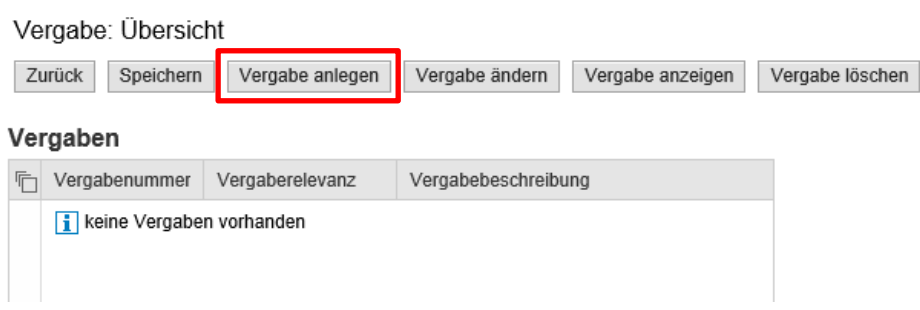

Darauf folgt die nachstehende Ansicht:

Die "Vergaberelevanz" steuert die Anzeige der unteren Vergabefelder.

Der "Titel der Vergabe" ist anzugeben. Dieser wird anschließend in der Belegliste zur Auswahl angeboten.

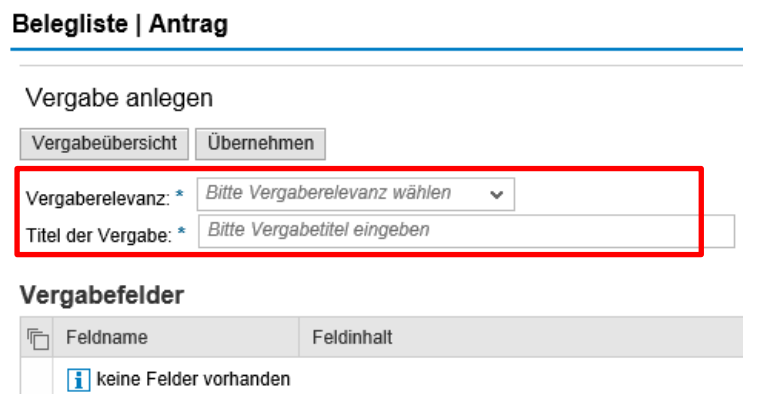

Für die aktive Pflege der Vergaberelevanz stehen folgende Vergabearten im Drop-Down zur Verfügung:

- Nationale Vergabe
- Europaweite Vergabe
- Ausnahmevorschrift

In diesem Beispiel wird die "nationale Vergabe" ausgewählt:

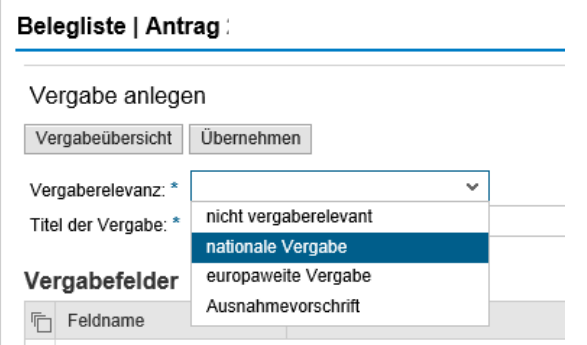

Nach der Erfassung der Vergaberelevanz und dem Titel, können die Vergabefelder erfasst werden. Zu mehreren Feldern existiert ein Drop-Down. Alle anderen Felder müssen manuell befüllt werden.

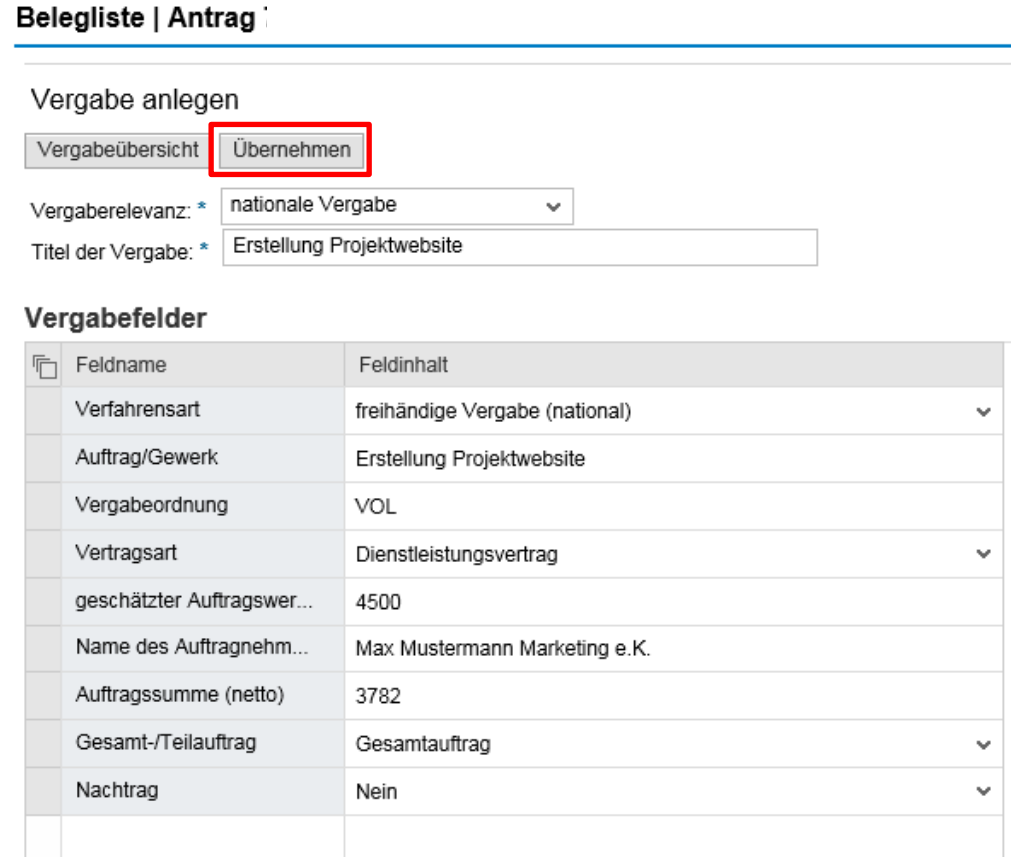

Mit dem Button "Übernehmen" wird die Vergabeerfassung verlassen, aber noch nicht gesichert!

## Im Anschluss gelangen Sie in die Vergabeübersicht. Hier ist zwingend der Button **"Speichern**" zu bedienen:

### Belegliste | Antrag

Änderungen wurden erfolgreich gespeichert.

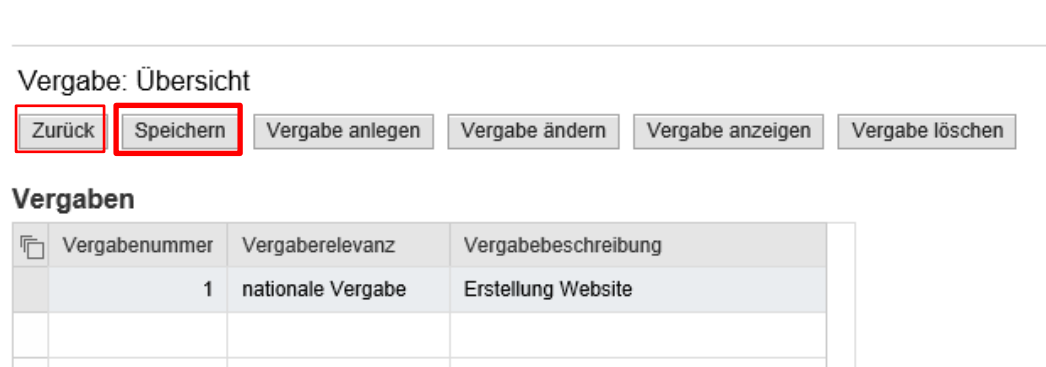

Anschließend gelangen Sie über den Button "zurück" in die Belegliste:

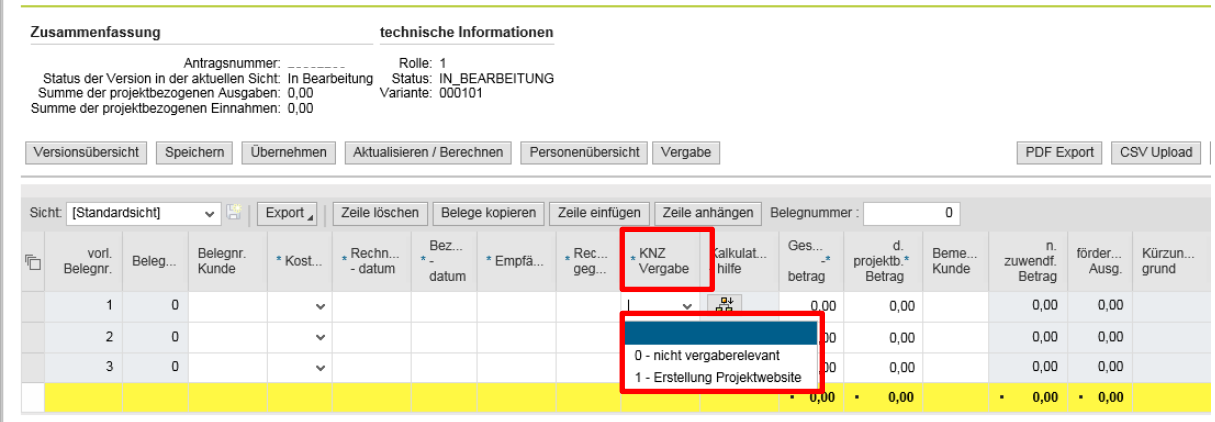

Sie können nun pro Beleg unter der Spalte "KNZ Vergabe" ein Vergabekennzeichen auswählen und einen Auftrag sogar mehreren Belegen zuordnen. Im Drop-Down steht die eben erfasste Vergabe zur Auswahl zur Verfügung (1-Erstellung Projektwebsite).

Sollte die Ausgaben nicht vergaberelevant sein, ist im Drop-Down "0- nicht vergaberelevant" auszuwählen.

**Wichtig:** Die Änderung und Löschung der Vergabe ist nach bereits erfolgter Zuordnung und Absendung der Belegliste inkl. Mittelabruf nicht mehr möglich**.**

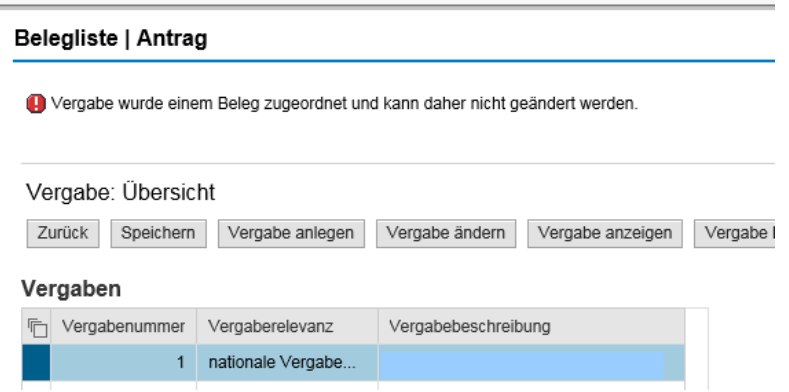

# **3 Belegliste/Mittelabruf**

Die weitere Bearbeitung erfolgt wie gewohnt gem. der Kurzanleitung "Erstellung Mittelabruf/Belegliste im Kundenportal". Diese finden Sie auf der ESF-Website unter der Rubrik "Downloadcenter" **| "Mittelabruf und Belegliste".** 

# **Bei Fragen wenden Sie sich bitte an die für Ihr Projekt zuständige Sachbearbeitung.**